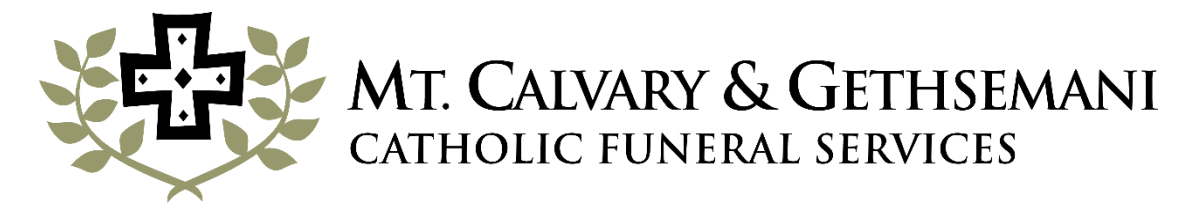

## **FIND A LOVED ONE USING YOUR SMARTPHONE**

Mt. Calvary Cemetery EUGENE now offers state of the art online mapping for locating those interred in our cemetery.

Follow these instructions to find the location of your loved one using a smartphone:

1. Go to our website [www.ccpdxor.com](http://www.ccpdxor.com/)

> Tap on Mt. Calvary & Gethsemani Catholic Cemeteries

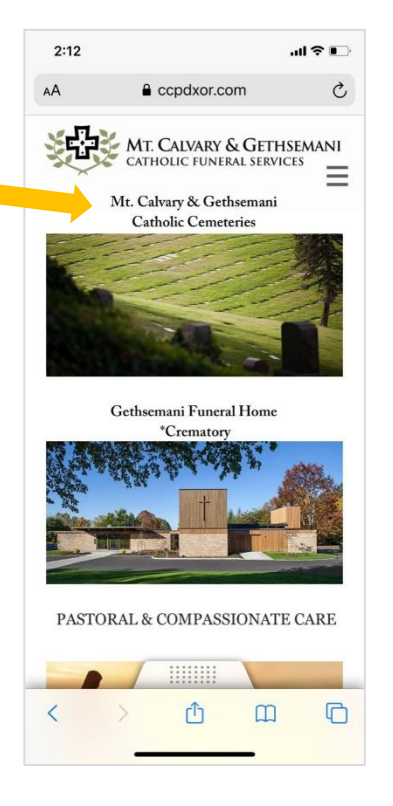

2. You will be taken to the Mt. Calvary & Gethsemani Catholic Cemeteries page

Scroll all the way down

Tap on the green Mt. Calvary Cemetery Maps button

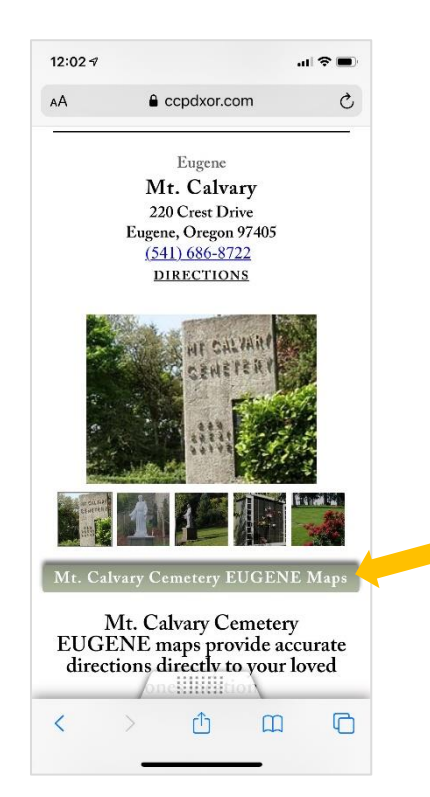

3. Agree to "I agree to the above terms and conditions" by tapping the square and then OK

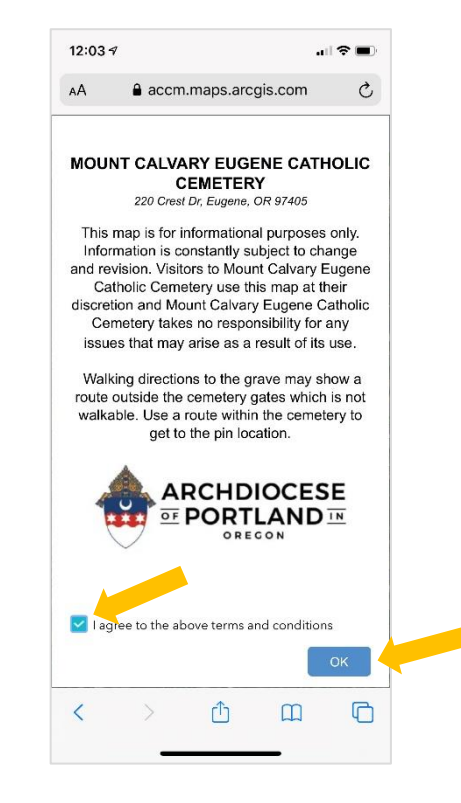

4. In the white **Deceased Name…** box enter your loved one's LAST NAME, followed by the FIRST NAME (see arrow A)

Sample: Doe, John

**Make sure to type the LAST NAME, a comma and a SPACE followed by their FIRST NAME** – the mapping system is very particular about this

Name(s) will appear below, simply tap on the name of your loved one

5. You will be zoomed to their location

> If you wish to mark the grave so you can zoom in and out of the map while not losing track of the location do the following:

Tap on the arrow to the right of the dark blue Grave ID bar (arrow B)

Follow the steps in #6

 $12:04.9$  $\mathbf{H}$  $AA$ a accm.maps.arcgis.com  $\mathcal{C}$ ARCHDIOCESE Doe, Joh A  $\Omega$  $\triangle$  $\Box$  $\Box$ 

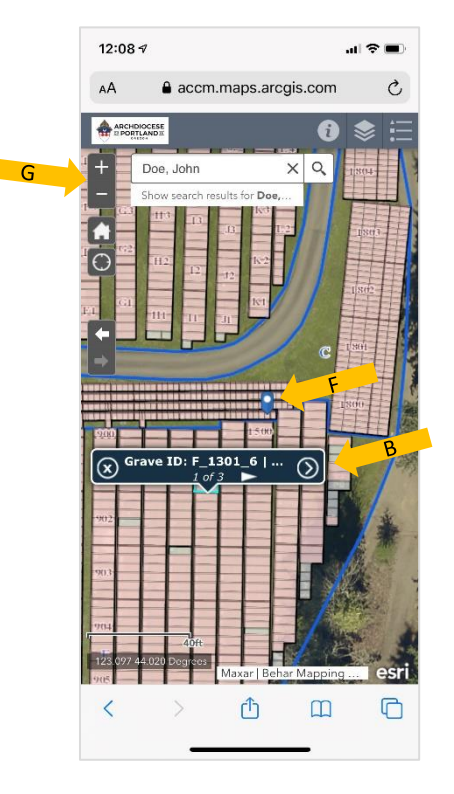

6. Select the three dots **…** (arrow C)

A menu will appear below

Select **+ Add a marker** (arrow D)

Tap on the **X** located on the left side of the blue bar to close this selection screen (arrow E)

A blue marker with a white dot will appear on that grave location; you can mark as many graves as necessary (arrow F)

Use the **+ or –** (arrow G), or pinch zoom, to see the relative location within the cemetery

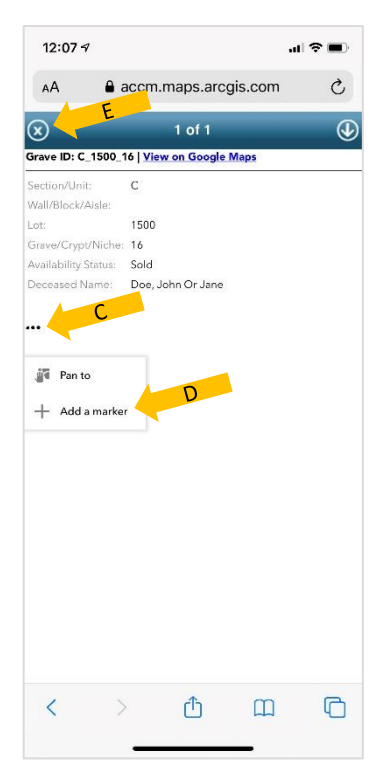